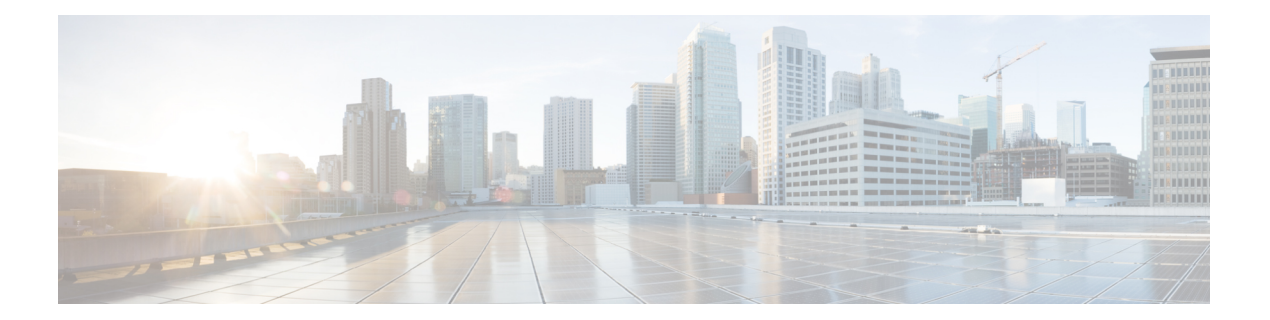

# **Appendix**

- Navigating the Cisco HyperFlex Data Platform Software [Downloads,](#page-1-0) on page 2
- [Known](#page-2-0) Issues, on page 3
- [\(Optional\)](#page-5-0) ESXi Upgrade to 6.5 or 6.7, on page 6
- Additional [References,](#page-6-0) on page 7

I

## <span id="page-1-0"></span>**Navigating the Cisco HyperFlex Data Platform Software Downloads**

#### <https://software.cisco.com/download/home/286305544/type/286305994/> Cisco

Locating your release

The left navigation pane allows you to search, scroll, and click to your desired Cisco HyperFlex Data Center release. Click on a release number to display all the available software bundles in the right panel with the available software.

- **1. Suggested Release** The star next to 3.5(2d) identifies this as the current recommended long-lived release for HyperFlex. Long-lived release is a stable roll-up of features from previous short-lived feature releases with additional hardening and bug fixes. This release does not introduce any new major features and will require fewer upgrades to remain current. Customers who need a release that is supported for a longer period of time are encouraged to use the Suggested Release. All upgrades in this guide should use a suggested release.
- **2. Latest Release** This grouping presents the releases in the order they are released. The newest being listed first and includes long-lived and short-lived feature release. Use the arrow on the right to collapse and expand the list. Click on a release number to view all software bundles that are associated with that specific release.
- **3. All Release** This grouping orders the releases based on their feature number (the first two digits of a release. such as 4.0) and includes long-lived and short-lived feature release. Use the arrow on the right to collapse and expand the list.
- **4. Related Software** Download your related software from the HyperFlex Data Platform release page. The related software listed with each HXDP release is the compatible UCSM, UCS Server Firmware, and ESXi versions for use with the selected HX version.

For information on the supported HX upgrade paths, see the HX [Upgrade](https://www.cisco.com/c/en/us/support/hyperconverged-systems/hyperflex-hx-data-platform-software/products-installation-guides-list.html) Guide.

### <span id="page-2-0"></span>**Known Issues**

The following caveats are known. To review the details in the Cisco Bug Search Tool, click on the caveat number or enter search parameters in the Bug [Search](https://bst.cloudapps.cisco.com/bugsearch/) Tool to find matching results.

 $\mathbf{l}$ 

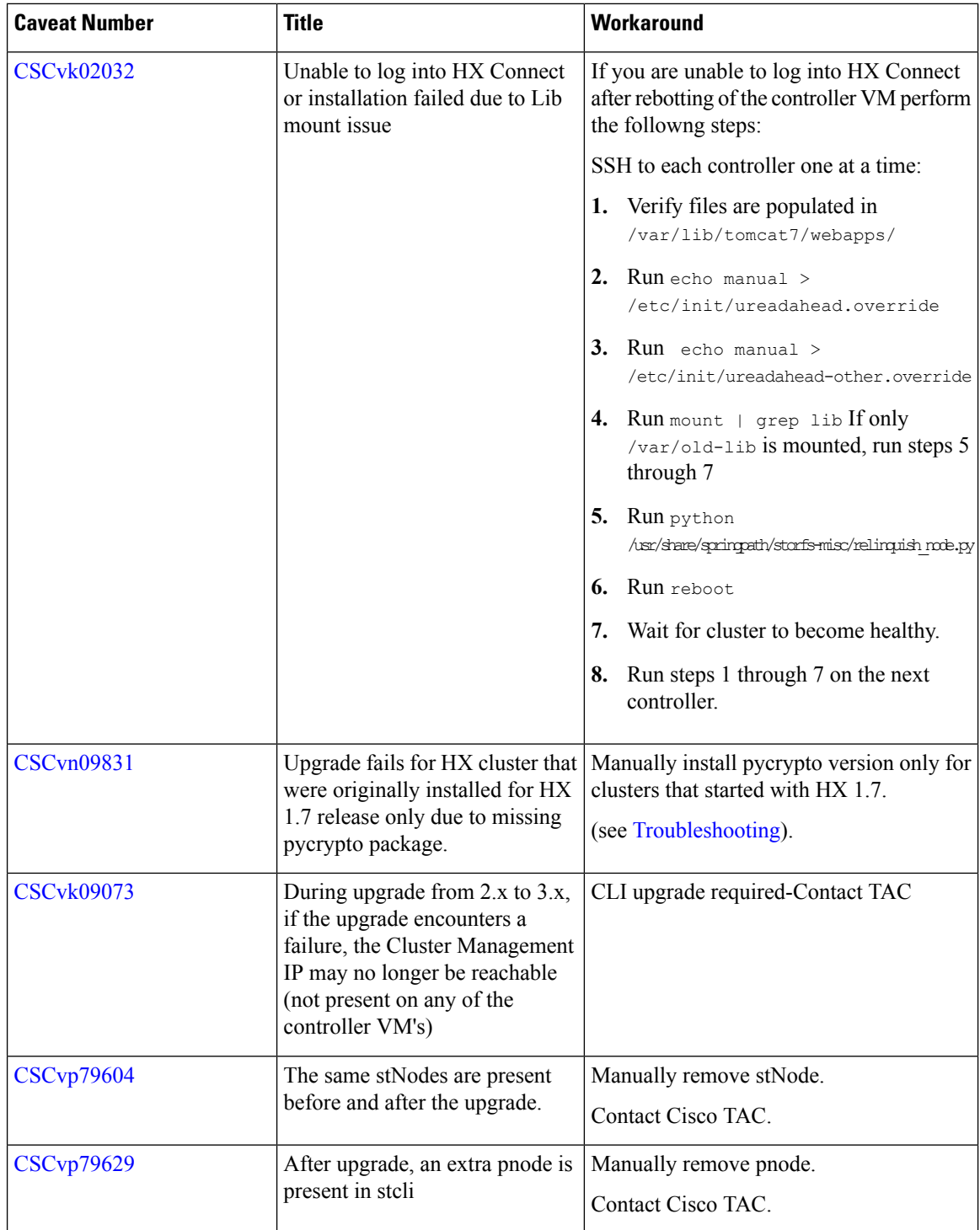

 $\blacksquare$ 

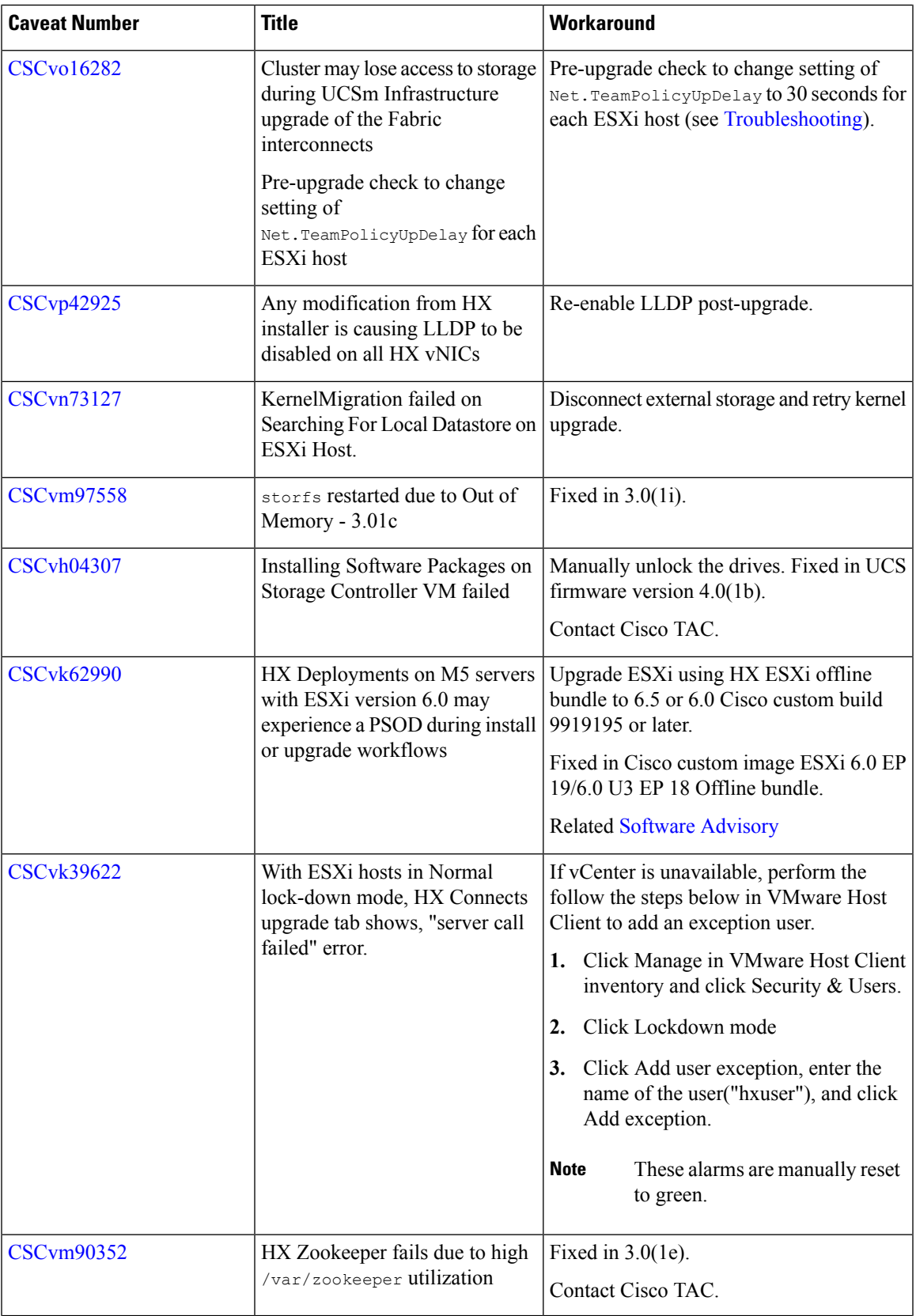

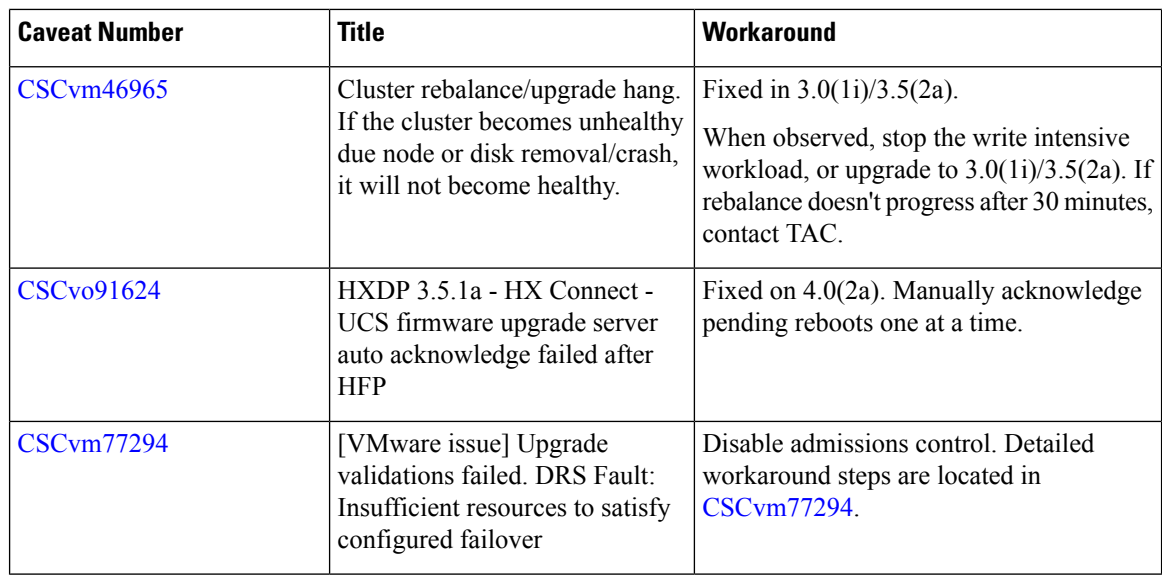

### <span id="page-5-0"></span>**(Optional) ESXi Upgrade to 6.5 or 6.7**

Upgrading to VMware 6.5 or 6.7 is and optional post Cisco HyperFlex upgrade. Once you have successfully upgraded to the latest suggested release on the Cisco Software Download site, you may upgrade the vSphere and ESXi versions.

To get started, download the software bundles as described below:

**Note**

Example upgrade bundles are listed. be sure that you download the latest 6.5 or 6.7 upgrade ZIP bundle that is listed as related software for your HXDP version.

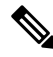

**Note** Do not use the HX ISO to upgrade ESXi. You must use the offline ZIP bundle to perform ESXi upgrades.

### **Software Download: ESXI 6.5**

**Example Upgrade Bundle:** CISCO HX Custom Image for ESXi 6.5 U2 EP09 HX-ESXi-6.5U2-10175896-Cisco-Custom-6.5.2.3-upgrade-bundle.zip

**Download Link:** <https://software.cisco.com/download/home/286305544/type/286305994/>

### **Software Download: ESXi 6.7**

**Example Upgrade Bundle:** CISCO HX Custom Image for ESXi 6.7 U2 EP08 HX-ESXi-6.7U2-13473784-Cisco-Custom-6.7.2.2-upgrade-bundle.zip

**Download Link:** <https://software.cisco.com/download/home/286305544/type/286305994/>

### **Upgrading vSphere and ESXi to 6.5 or 6.7**

- **1.** Log in to HX Connect.
	- **a.** Enter the HX Storage Cluster management IP address in a browser. Navigate to https://<storage-cluster-management-ip>.
	- **b.** Enter the administrative username and password.
	- **c.** Click Login.
- **2.** In the Navigation pane, select **Upgrade**.
- **3.** On the Select Upgrade Type page, select ESXi and complete the following fields:

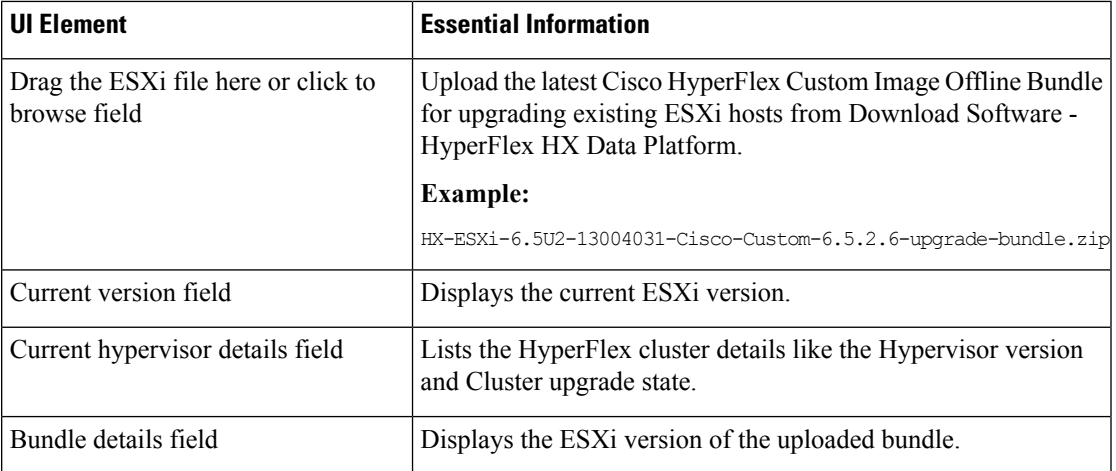

### <span id="page-6-0"></span>**Additional References**

The following sections provide references related upgrading Cisco HyperFlex Data Center

**Table 1: Related Documents**

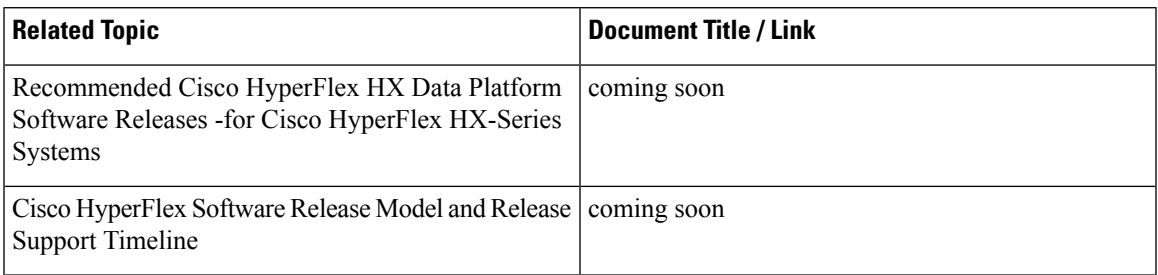

I

### **Technical Assistance**

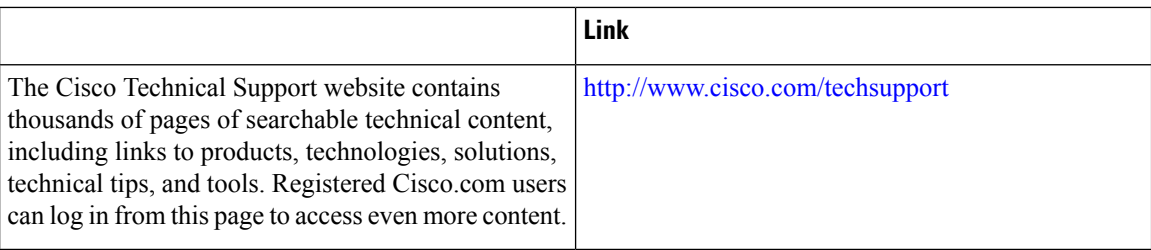